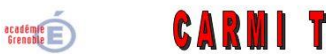

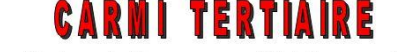

Centre Académique de Ressources et Maintenance Informatique **Tertiaire** Lycée Marie Curie Lycée Marie Curie<br>Avenue du 8 mai 1945 – BP 348 – 38435 ECHIROLLES CEDEX<br>
20 14 76 23 54 61 – 20 carmit@ac-grenoble.fr Site collaboratif : http://carmit.ac-grenoble.fr

# **GERER LES UTILISATEURS SUR OPENERP**

Se connecter à la base en administrateur (compte « admin »).

## **Configuration – Utilisateurs**

Ce menu va permettre de gérer, créer, modifier des utilisateurs, ainsi que leurs droits d'accès aux différents modules et applications.

Il permet également de gérer plus finement, les droits d'un groupe d'utilisateurs.

# *1. Créer, modifier un utilisateur.*

Les salariés déclarés dans la société ne sont pas forcément des utilisateurs du PGI, tout dépend du système d'organisation et de communication mis en place dans l'entreprise.

Les utilisateurs du PGI ne sont pas forcément des salariés de l'entreprise. Exemple : on peut donner un accès à un expert-comptable.

Il faut donc créer chaque utilisateur qui interviendra au niveau du PGI et lui attribuer des droits.

# **1.1.1. Création de l'utilisateur**

#### **Configuration – Utilisateurs – Utilisateurs**

Cliquer sur le bouton « Créer ».

Saisir le nom de l'utilisateur.

Saisir son login de connexion dans « connexion »

Définir son mot de passe (qu'il pourra changer)

Langue utilisée, par défaut, il s'agit de la langue déclarée au moment de la création de la base.

Si ce n'est pas le cas, voir la documentation ParamModifSociete\_OpenErp.pdf.

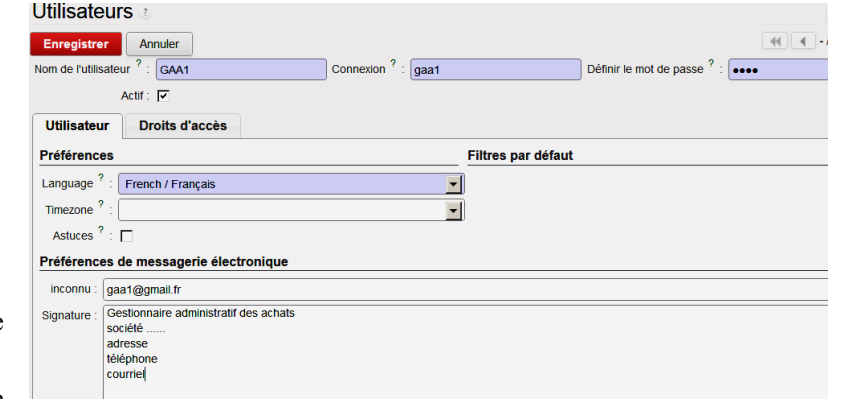

<http://carmit.ac-grenoble.fr/index.php?tg=articles&idx=viewa&article=2183&topics=414>

Préférences de messagerie électronique : indiquer l'adresse électronique de l'utilisateur (attention, pas de nom d'élève), sa signature.

En cliquant sur l'icône  $\boxed{\phantom{1}}$  on peut envoyer un message à l'utilisateur.

Cliquer sur « Enregistrer ».

## **1.1.2. Modifier un utilisateur**

### **Configuration – Utilisateurs – Utilisateurs**

Double cliquer sur l'utilisateur concerné.

Cliquer sur le bouton « Modifier » puis saisir les informations nécessaires. Puis cliquer sur « Enregistrer ».

#### **1.1.3. Attribuer (ou modifier) des droits à un utilisateur.**

## **Configuration – Utilisateurs – Utilisateurs.**

Double cliquer sur l'utilisateur concerné. Cliquer sur le bouton « Modifier ».

Cliquer sur l'onglet « Droits d'accès ».

A l'aide des menus déroulants, choisir le droit approprié.

- User : simple utilisateur. A des droits limités de lecture.
- Manager ou responsable : droits plus étendus pour lire, créer, modifier, voire supprimer selon le module.

La gestion des droits va permettre de donner l'accès à l'utilisateur à certains modules ou certaines applications du module.

Par conséquent l'utilisateur qui se connecte, trouvera un « environnement » personnalisé, en fonction du rôle détenu dans l'entreprise.

## *2. Gérer les droits d'un groupe d'utilisateurs.*

#### **Configuration – Utilisateurs – Groupes**

Lors de la gestion des droits, chaque utilisateur a été ajouté à un ou plusieurs groupes

Choisir un groupe d'utilisateurs. Exemple : le groupe Gestion des ventes /Responsable.

Dans l'onglet « Utilisateurs », on retrouve tous les utilisateurs qui ont été déclarés « responsables » dans l'application « Gestion des ventes ».

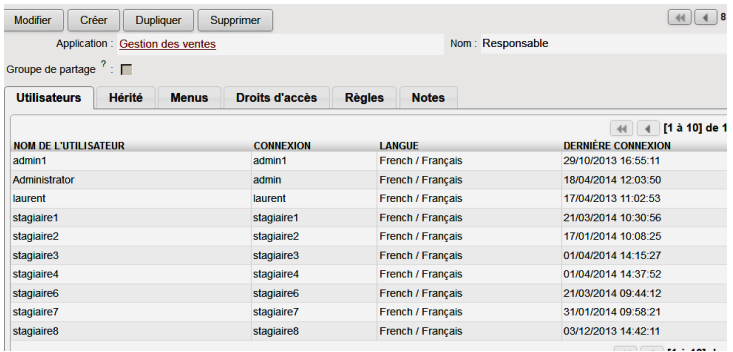

## **2.1.1. Onglet « Menus »**

.

On y retrouvera tous les menus auxquels les utilisateurs du groupe auront accès.

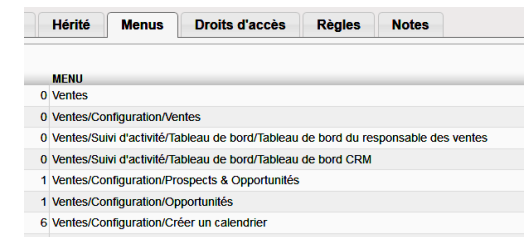

- 11 Ventes/Suivi d'activité
- 29 Ventes/Ventes/Bons de commande
- 30 Ventes/Configuration

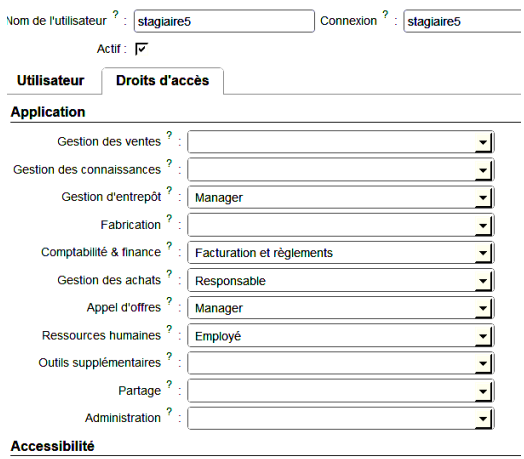

 $\Box$ 

Configuration et paramétrages des bases OpenErp 18/04/2014

## **2.1.2. Onglet « Droits d'accès »**

On y retrouve tous les droits d'accès pré-paramétrés. Ici, pour le groupe « Gestion des ventes / Responsable ».

On peut affiner les droits, en supprimant certains ou en validant d'autres.

Dans ce cas, cliquer sur « Modifier ».

Cliquer sur le droit à modifier.

Exemple, on veut modifier les droits concernant la facture.

Cliquer sur « facture ». Modifier les droits selon le choix.

Cliquer sur « Enregistrer ».

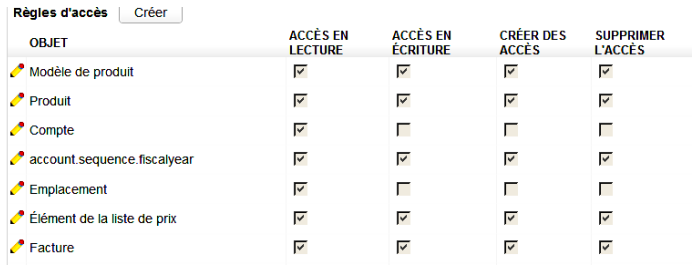